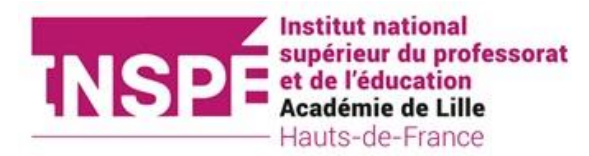

# GUIDE DU CANDIDAT

La candidature est dématérialisée, vous n'avez rien à envoyer par courrier.

La candidature se déroule en plusieurs phases :

- **créer votre dossier** : créer le compte, compléter les informations nécessaires (information personnelle, adresse, cursus etc)

- **candidater** : sélectionner une formation, joindre les pièces justificatives, répondre au formulaire complémentaire puis transmettre la candidature

- **confirmer** : si vous avez reçu un avis favorable vous devez confirmer votre candidature ou vous désister

## Sommaire :

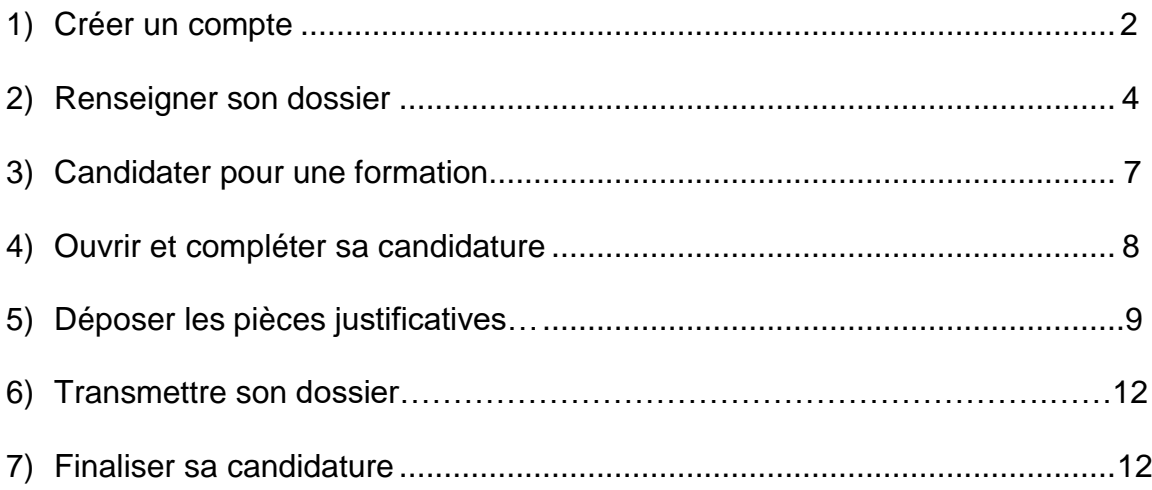

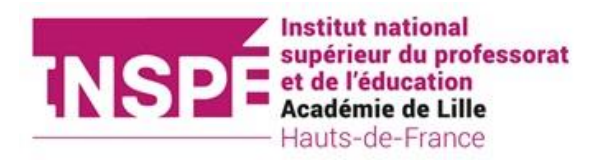

#### <span id="page-1-0"></span>1) Créer un compte :

⚠️ ATTENTION ! Nous vous recommandons d'utiliser une **adresse mail universitaire** pour la bonne réception des messages.

Une adresse personnelle peut être renseignée, si aucune adresse mail universitaire ne vous a été attribuée pour l'année universitaire.

Vous allez recevoir plusieurs mails relatifs à votre candidature...Il est donc impératif de bien pouvoir réceptionner les messages et d'aller les consulter régulièrement.

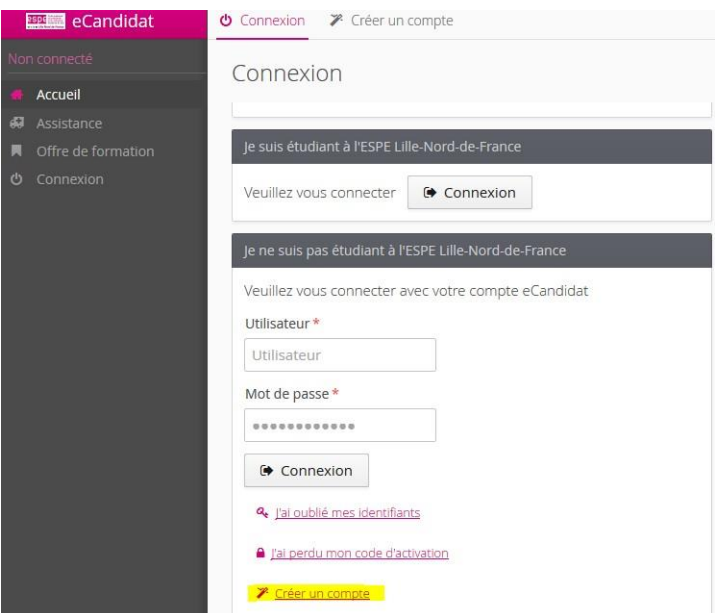

Si vous êtes déjà inscrit à l'université de Lille/INSPE Lille HdF,

vous pouvez utiliser votre adresse mail et votre identifiant de l'université de Lille/INSPE Lille HdF, sinon cliquez sur « Créer un compte »

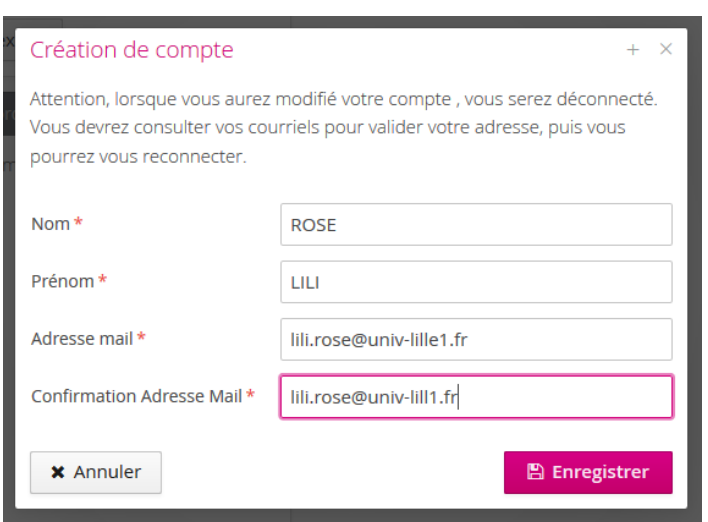

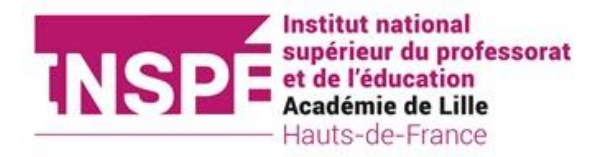

Un email d'activation a été envoyé sur la boite mail indiquée.

Vous avez **5 jours** pour valider votre compte. Si vous n'avez pas de message dans votre boite de réception, regardez dans vos **courriers indésirables**.

Activez votre compte en cliquant sur le lien envoyé sur votre boite mail ou en faisant un copier-coller. Après avoir cliqué sur le lien, votre compte est validé automatiquement.

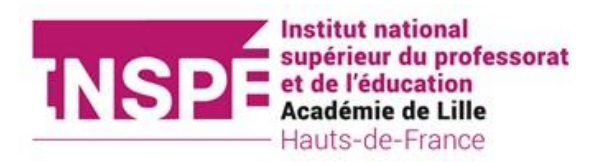

#### <span id="page-3-0"></span>2) Renseigner son dossier

Pour toutes les formations vous devez compléter les rubriques « informations perso », « adresse », « baccalauréat », « cursus externe ».

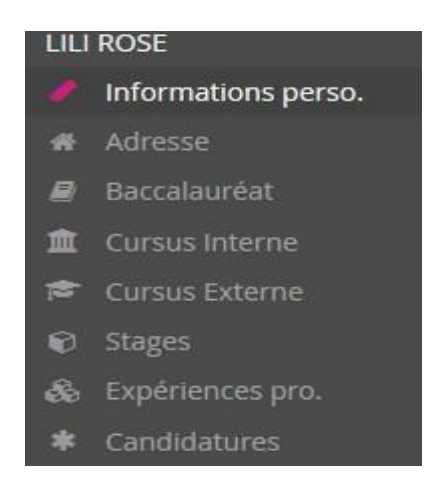

Si vous êtes déjà inscrit à **l'Université de Lille** : une partie des informations sont remontées directement depuis le logiciel de scolarité : informations personnelle, adresse, baccalauréat, cursus interne

Vous devez aussi compléter les rubriques « stages » et « formation professionnelle » si vous faîtes partie des situations particulières (voir point 2).

Dans chaque rubrique, cliquer sur « saisir/modifier informations »

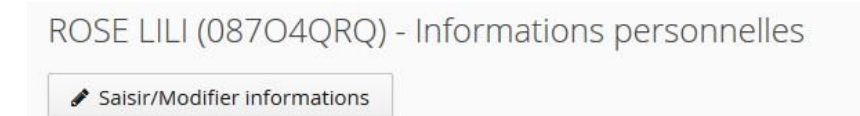

Dans la plupart des champs avec une liste déroulante, vous pouvez :

- soit taper les 1ères lettres du mot
- soit utiliser l'ascenseur de la liste déroulante

Indiquer son INE :

Le N° INE a été attribué **à partir de l'année 1995**. Depuis, il est délivré :

- dès l'inscription aux épreuves du Baccalauréat ;

- sinon, dès la première inscription dans un établissement de l'enseignement supérieur français.

L'INE est composé de 11 caractères (10 chiffres + 1 lettre ou 9 chiffres + 2 lettres) et se trouve sur :

- le relevé de notes du Baccalauréat ;
- un certificat de scolarité, un relevé de notes ou sur une ancienne carte d'étudiant.

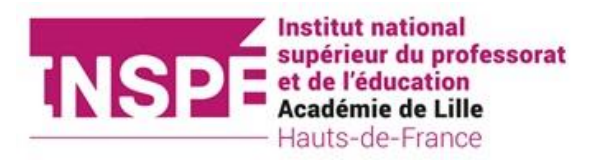

#### *Comment bien remplir le cursus externe ?*

⚠️ Attention ! Si votre cursus est mal renseigné votre dossier pourrait recevoir un avis défavorable par manque d'informations

Il est impératif de saisir un cursus par année d'étude. Par exemple : trois années de licence impliquent, trois saisies.

Saisie d'un nouveau cursus post-baccalauréat - Saisir toutes vos années d'études

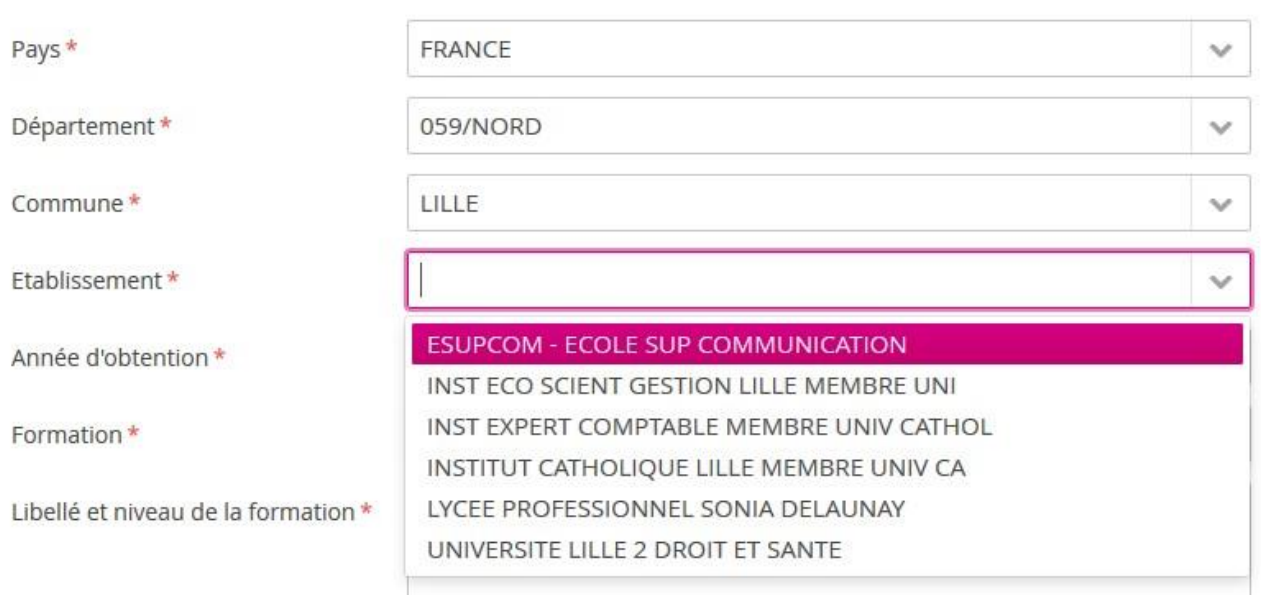

#### **Pour remplir le champ « Établissement** » :

Nous vous conseillons d'inscrire les premières lettres de l'établissement pour le retrouver plus facilement.

### ⚠️ ATTENTION :

Un établissement peut être une "antenne", c'est-à-dire rattaché à une structure : un IAE (institut d'administration des entreprises), un IUT (institut universitaire de technologie) ou une école d'ingénieur sont souvent rattachés à une université, par exemple.

Dans ce cas, vous devez inscrire le nom de l'établissement de rattachement et non celui de l'antenne.

Pour les universités, vous devez renseigner le siège de l'établissement :

- pour l'**ULCO**, veuillez saisir « Dunkerque », le siège de l'université

 - pour l'université d'**Artois**, veuillez saisir « Arras » et non la faculté Jean Perrin de Lens, par exemple

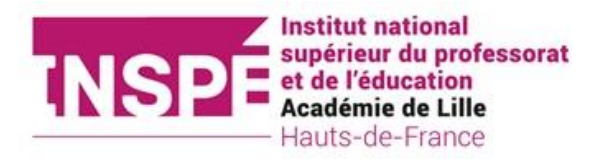

**Pour l'année d'obtention** inscrire la fin d'année universitaire. Par exemple pour une licence 1, suivie au cours de l'année 2020-2021, indiquez « 2021 » c'est-à-dire l'année de validation théorique.

**Pour la formation**, laissez-vous guider par le menu déroulant. Les licences à l'université entrent dans la catégorie « Dip. Etablissmt. Univers »

Dans le champ obtenu : si vous êtes en cours d'acquisition du diplôme notamment pour un master 1, indiquez « En cours » (voir exemple ci-dessous)

#### Saisie d'un nouveau cursus post-baccalauréat - Saisir toutes vos années d'études  $+ \times$

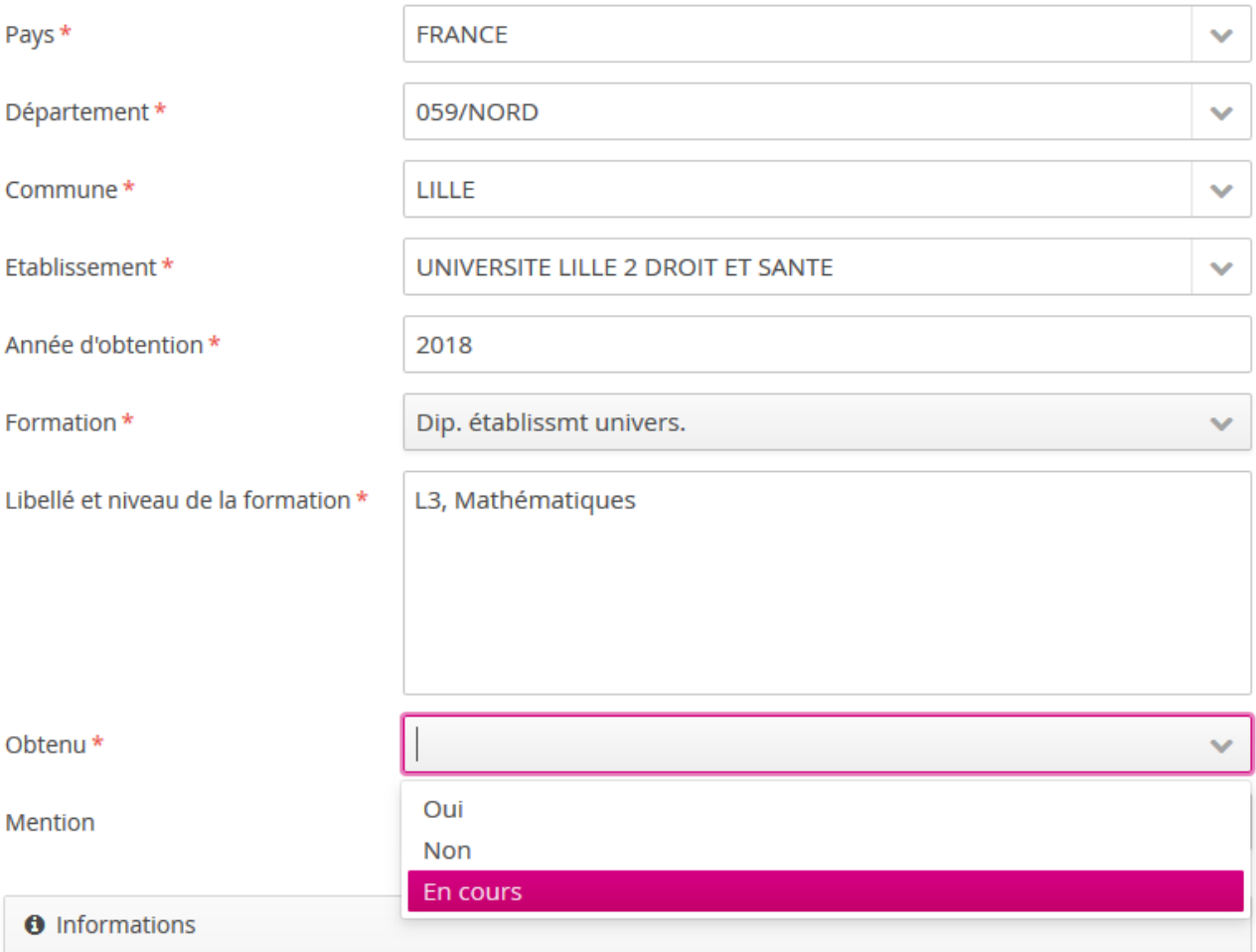

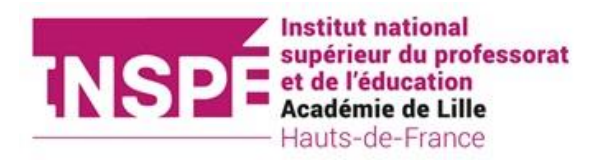

#### <span id="page-6-0"></span>3) Candidater pour une formation

Dans la rubrique « candidature », cliquer sur « Nouvelle candidature »

L'offre de formation apparaît et vous pouvez cliquer sur la formation pour la sélectionner

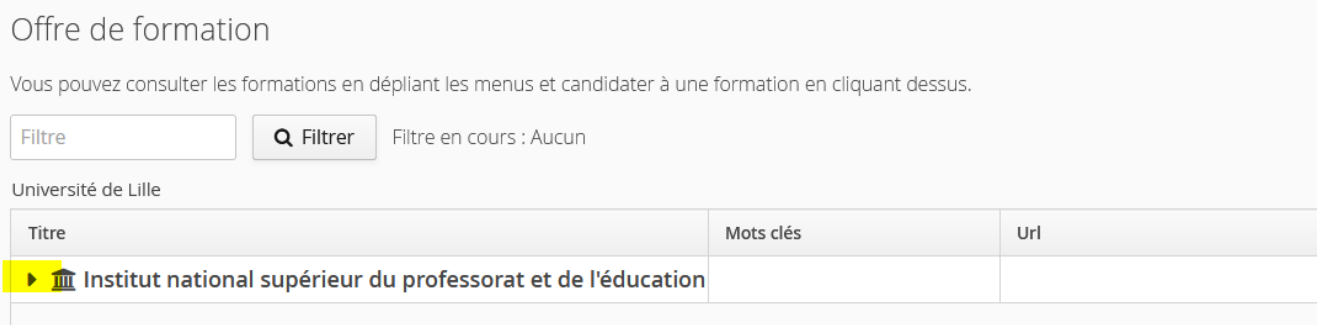

Cliquer sur la flèche pour faire apparaître les formations :

Pour le **DU Apprendre par le Jeu**, veuillez sélectionner DIPLOME D'UNIVERSITE 2CYCLE. L'intitulé de la formation se trouve à l'avant dernière ligne, de la liste.

Pour le **CAPEFE**, veuillez sélectionner CERTIFICAT.

 Pour les **FONCTIONNAIRES STAGIAIRES**, veuillez sélectionner MASTER même si vous allez suivre un DIU Entrée ou Approfondissement. L'intitulé ne peut malheureusement pas être modifié :

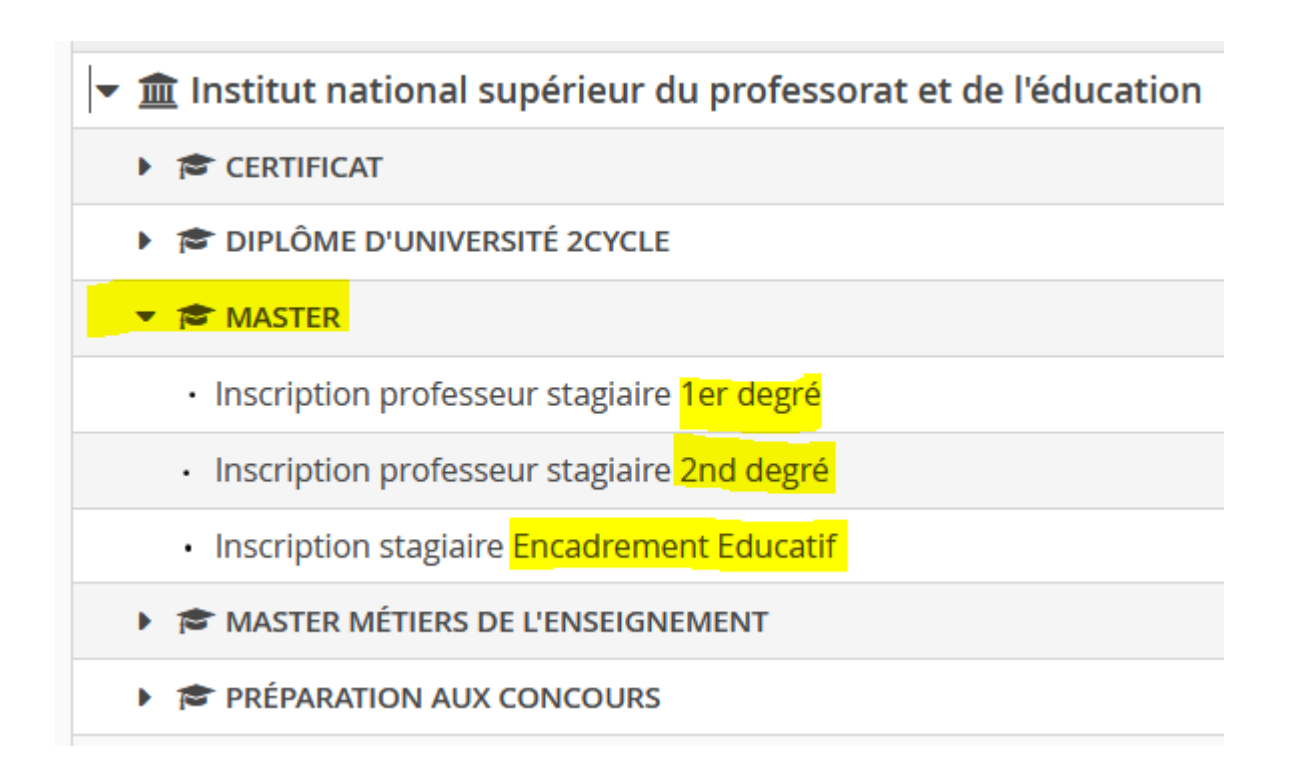

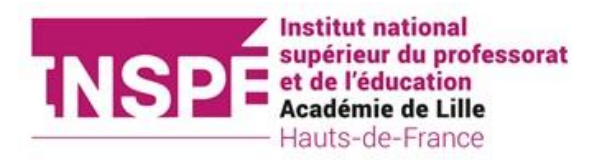

#### <span id="page-7-0"></span>4) Ouvrir et compléter sa candidature :

Double cliquer sur la formation ou la sélectionner et cliquer sur « ouvrir »

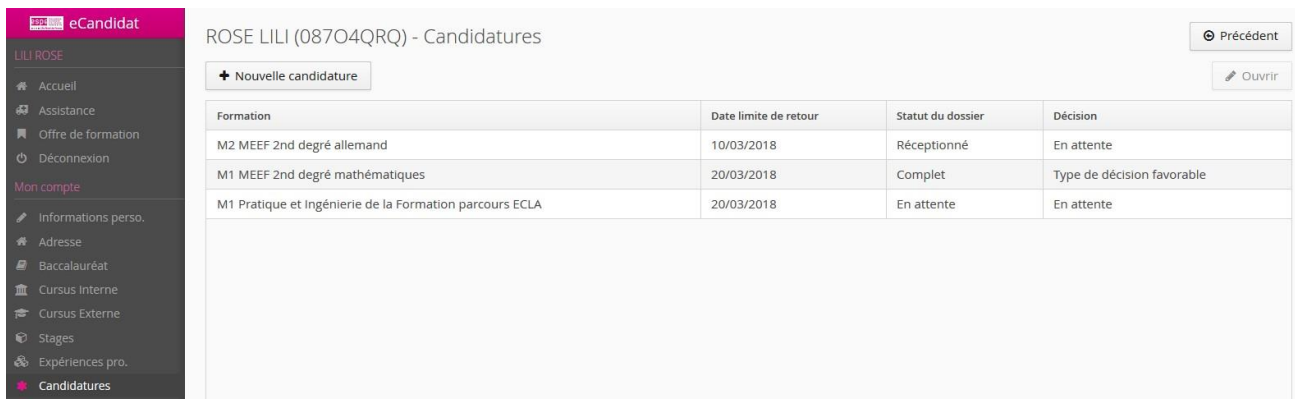

Dans le récapitulatif de votre candidature vous avez la possibilité : Tout d'abord :

- de joindre vos pièces justificatives
- de compléter le formulaire complémentaire
- d'annuler ou transmettre votre candidature
- de télécharger votre dossier

Après avoir transmis votre candidature et reçu un avis :

- télécharger votre lettre d'admission ou de refus
- confirmer votre candidature ou vous désister

Récapitulatif de votre candidature - ROSE LILI (08704QRQ)

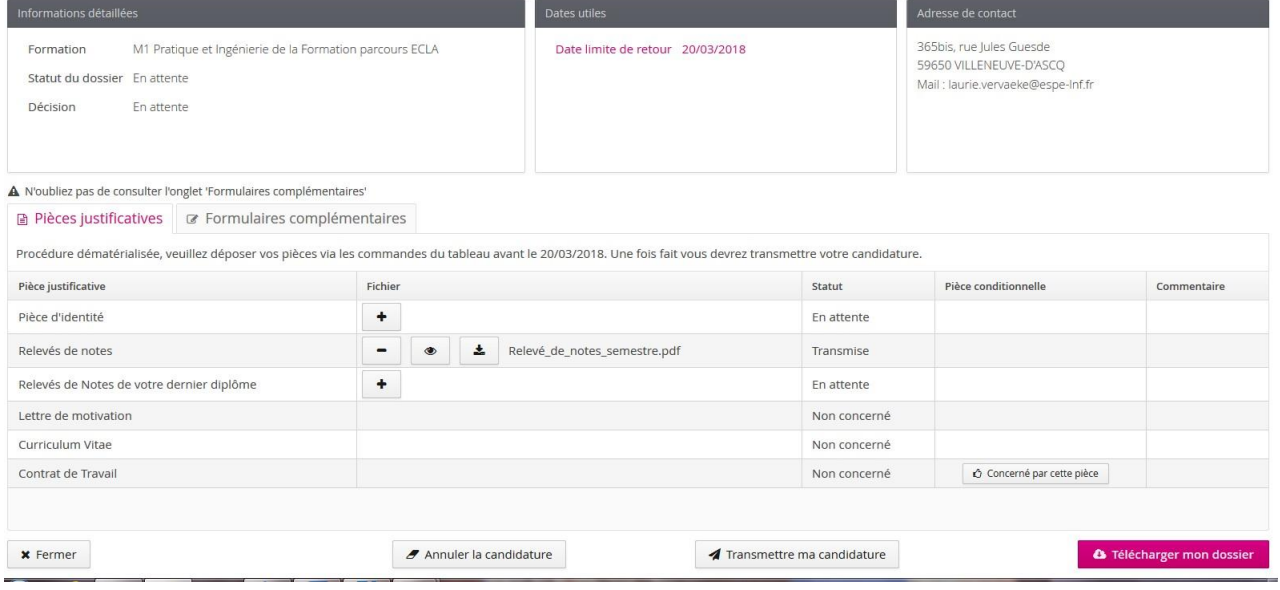

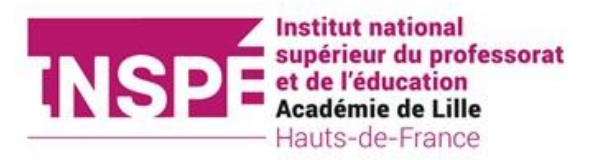

#### <span id="page-8-0"></span>5) Déposer les pièces justificatives :

Une pièce justificative correspond à un fichier. Il peut contenir plusieurs pages (notamment pour les relevés de notes). Le fichier doit être en **pdf** ou en **jpg** et ne doit pas dépasser **2Mo**.

#### **a) Pour réduire le poids (en Mo) d'un fichier à déposer**

- Quand c'est possible, il est préférable de scanner un document plutôt que de le photographier : le fichier sera moins lourd en Mo.
- Compresser votre PDF
	- o Internet propose des applicatifs à télécharger et des services en ligne gratuits de compression de fichier PDF. Pour cela, indiquer dans votre moteur de recherche "compression pdf"
- Transformer un fichier JPG en PDF
	- o Internet propose des applicatifs à télécharger et des services en ligne gratuits de conversion de fichier JPG en PDF. Pour cela, indiquer dans votre moteur de recherche "conversion jpg en pdf".
	- o Vous pouvez aussi copier-coller vos jpeg dans un fichier Word (ou son équivalent OpenOffice). Puis faire « fichier », « enregistrer sous », « type : pdf »

#### **b) Fusionner vos documents (les regrouper dans un même fichier)**

- Avec un scanner : quand vous scannez plusieurs feuilles en même temps, elles s'enregistrent sous un même pdf.
- Avec un outil (gratuit) disponible sur internet **:** https://smallpdf.com/fr/fusionner-pdf

En fonction des formations ou de votre profil (reprise d'étude, niveau de diplôme insuffisant) certaines pièces sont obligatoires.

Pour les pièces qui ne sont pas obligatoires vous avez la possibilité de cliquer, dans la colonne « Pièce conditionnelle » sur l'icône

V Non concerné par cette pièce

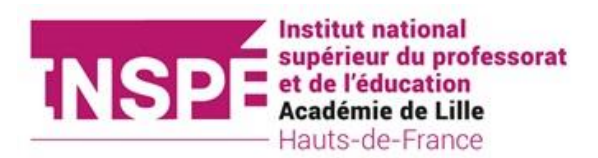

Vous verrez apparaître ce message. Cliquer sur « Oui » si vous n'êtes pas concerné.

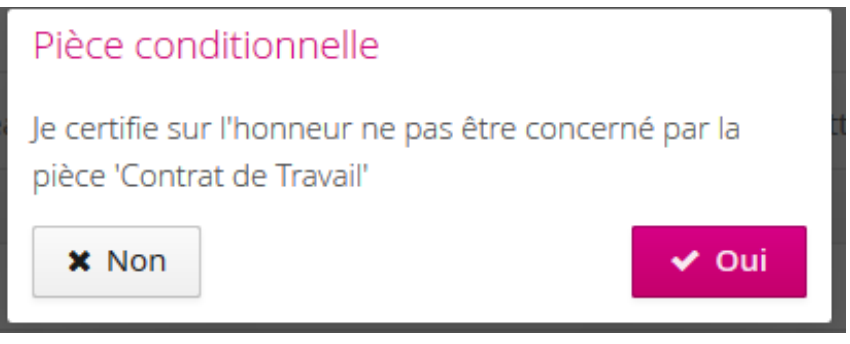

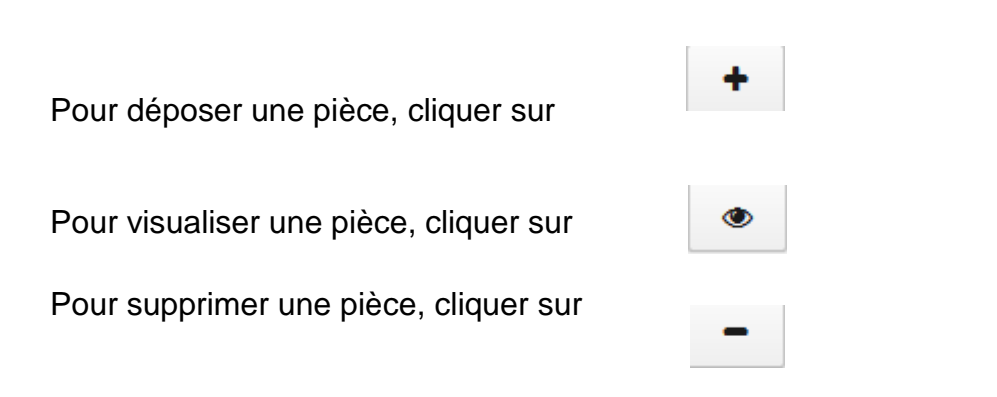

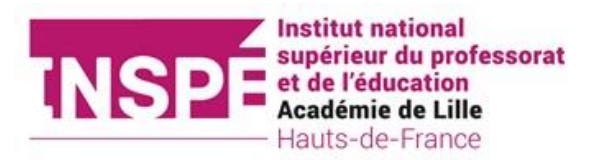

#### 7)Transmettre votre dossier.

Après avoir déposé toutes les pièces justificatives demandées et bien vérifié votre dossier, cliquer sur le bouton

Transmettre ma candidature

### ⚠️**Attention, cette action est définitive !**

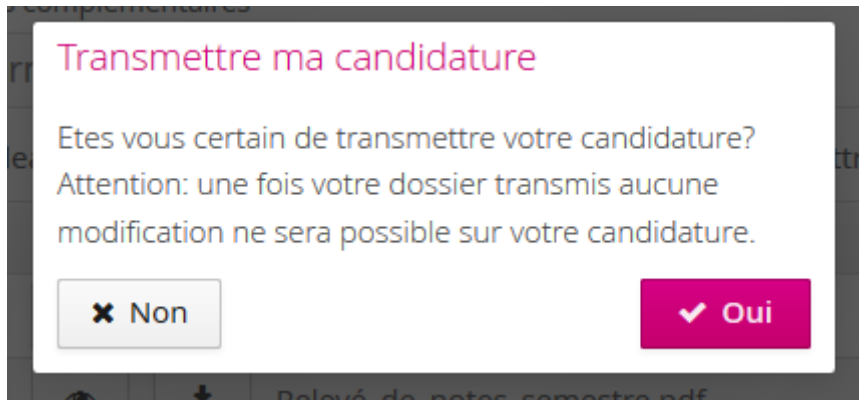

### 8) Finaliser votre candidature

Une fois votre candidature transmise, vous recevrez un mail confirmant la bonne réception de votre dossier. Vous recevrez ensuite un second message, indiquant, si votre dossier est complet ou incomplet.

Après la commission, sous réserve de l'obtention de l'avis favorable, **vous devrez confirmer le maintien** de votre candidature ou vous désister.

Le maintien de votre candidature, vous permettra de vous inscrire en ligne, dès l'ouverture de la campagne des inscriptions en juillet.

Pour toutes questions : inspe-candidatures@univ-lille.fr